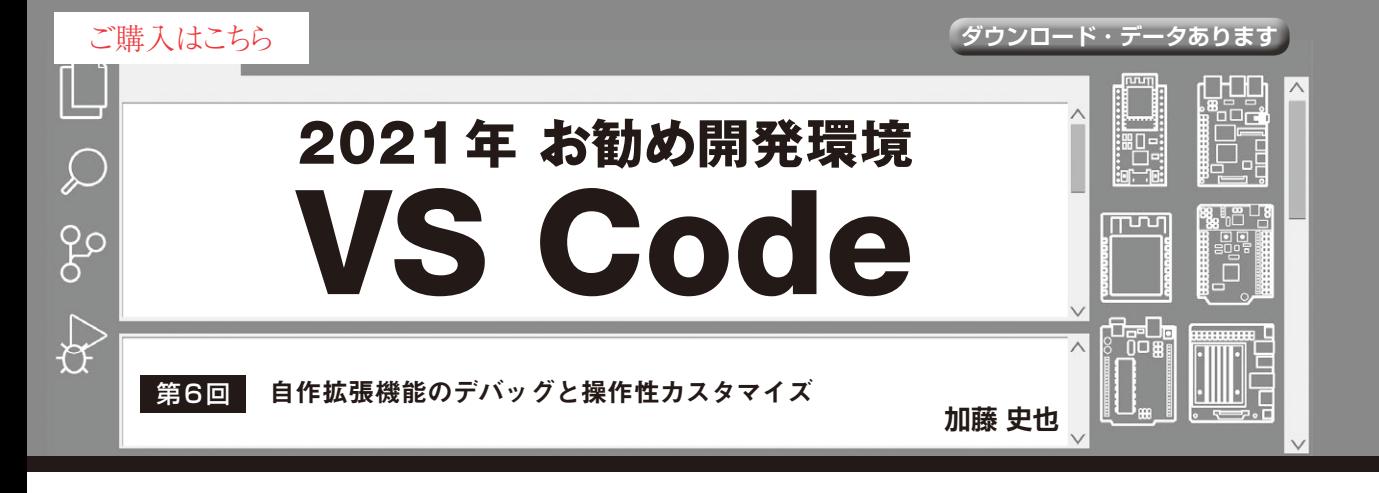

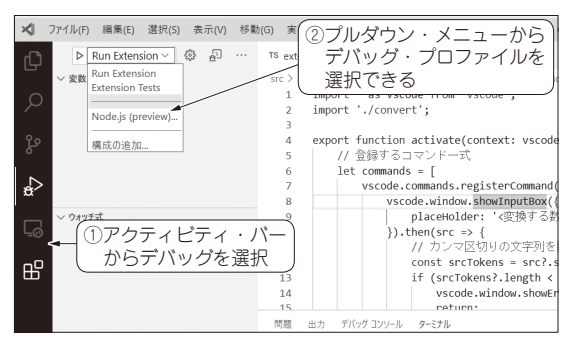

**図 1 単体テスト用のプロファイルが最初から用意されている**

Visual Studio Code (以 下 VS Code)は、 ソ ー ス コード・エディタの他に,ソフトウェア開発に必要 な機能を一通り取りそろえた統合開発環境です.

 言語やターゲット・デバイスに応じてさまざまな 拡張機能を組み合わせることで,PCやマイコンの プログラミングを快適にできます.

 前回は,独自の拡張機能を作る方法を紹介しました. 今回は、作った拡張機能をデバッグする方法や、さら に使いやすくカスタマイズする方法を紹介します.

 完成した機能を,誰でも使えるように公開する仕 組み(Visual Studio Marketplace)も用意されている ので,その方法も紹介します.

## **拡張機能をデバッグする**

## ● デバッグ用メッセージはコンソールに表示さ れる

独自の拡張機能は,ひな型を基に作ります(詳細は 2021年9月号を参照).ひな型の時点で既に,ソース コードの中にコンソールへのログ出力の埋め込みがあ りました. これは拡張機能の開発を行っているVS Codeのデバッグ・コンソールに表示されます注1. 作っている機能が, VS Codeから呼び出されている タイミングが不明瞭だったり,特定の変数を表示させ

つつデバッグしたりしたい場合は積極的に埋め込むと よいです.

 内容を表示させつつデバッグできます,これ以上に 細かいことをしたい場合は後述のデバッガの利用を推 奨します.

## ● ブレーク・ポイントや変数内容の表示

拡張機能開発でもデバッガを利用できます.ソース コード上の停止させたい行でF9キーを押してブレー ク・ポイントを設定します.ブレーク・ポイントが設 定された行の横には,赤い丸印が表示されます.この 状態でデバッグを開始すると,ブレーク・ポイントの 行で処理を行おうとした際に停止し,1行ずつ実行さ せたり現在の変数の内容を確認したりできます.

## ● 拡張機能開発ホスト上で単体テストが実行で きる

ひな型作成ツールのYeomanで生成したひな型には, 拡張機能開発ホスト上で単体テストを実行するテスト・ スイートの実装も含まれています.実行するには**図1**の ようにデバッグ・プロファイルをRun Extensionから Extension Testsに切り替えて実行するだけです.

テストを一通り実行した後,自動的に拡張機能開発 ホストのVS Codeが閉じられ,**図 2**のように結果が表 示されます.

ひな型として生成した状態では,

src/test/suite/\*\*.test.ts を一通り実行するように実装されているため,自分で テストを追加するには既存の, src/test/suite/extension.test.ts を編集するか、src/test/suite/に命名規則を

守ったファイルを作成して実装します. 今回は, src/test/suite/convert.test.ts を実装して検証しています.

138 第2回 ESP32で試すデバッグ&分析(2021年4月号)<br>
138 | **Interface** [2021年10月号](https://interface.cqpub.co.jp/magazine/202110/) 第1回 Wi-Fi付き600円マイコンESP32にイイ理由(2021年3月号) 第2回 ESP32で試すデバッグ&分析(2021年4月号) 第3回 ラズパイのリモート開発が便利になる拡張機能 Remote Development(2021年5月号)

注1:拡張機能開発ときは,開発用と動作確認用に2つのVS Codeを実行させる.